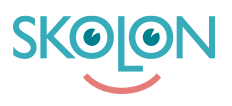

[Kunnskapsbase](https://support.skolon.no/no/kb) > [Kom i gang med Skolon](https://support.skolon.no/no/kb/kom-i-gang-med-skolon) > [Kom i gang](https://support.skolon.no/no/kb/kom-i-gang) > [Legg til lokale verktøy i Min](https://support.skolon.no/no/kb/articles/legg-til-lokale-verkt-y-i-min-samling-2) [samling](https://support.skolon.no/no/kb/articles/legg-til-lokale-verkt-y-i-min-samling-2)

## Legg til lokale verktøy i Min samling

Ulf Kronsell - 2022-01-07 - [Kom i gang](https://support.skolon.no/no/kb/kom-i-gang)

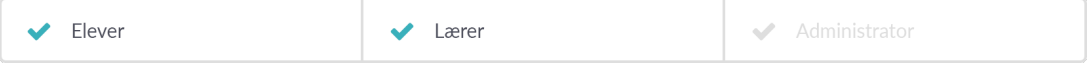

Verktøy som du har valgt å fjerne fra Min samling eller verktøy som administrator har opprettet for din kommune eller skole, men som du ikke har tilgjengelig i din samling, finner du via ikonet "Legg til verktøy" lengst nede på siden i Min samling.

Om du vil legge til noen av disse verktøyene klikker du på ikonet:

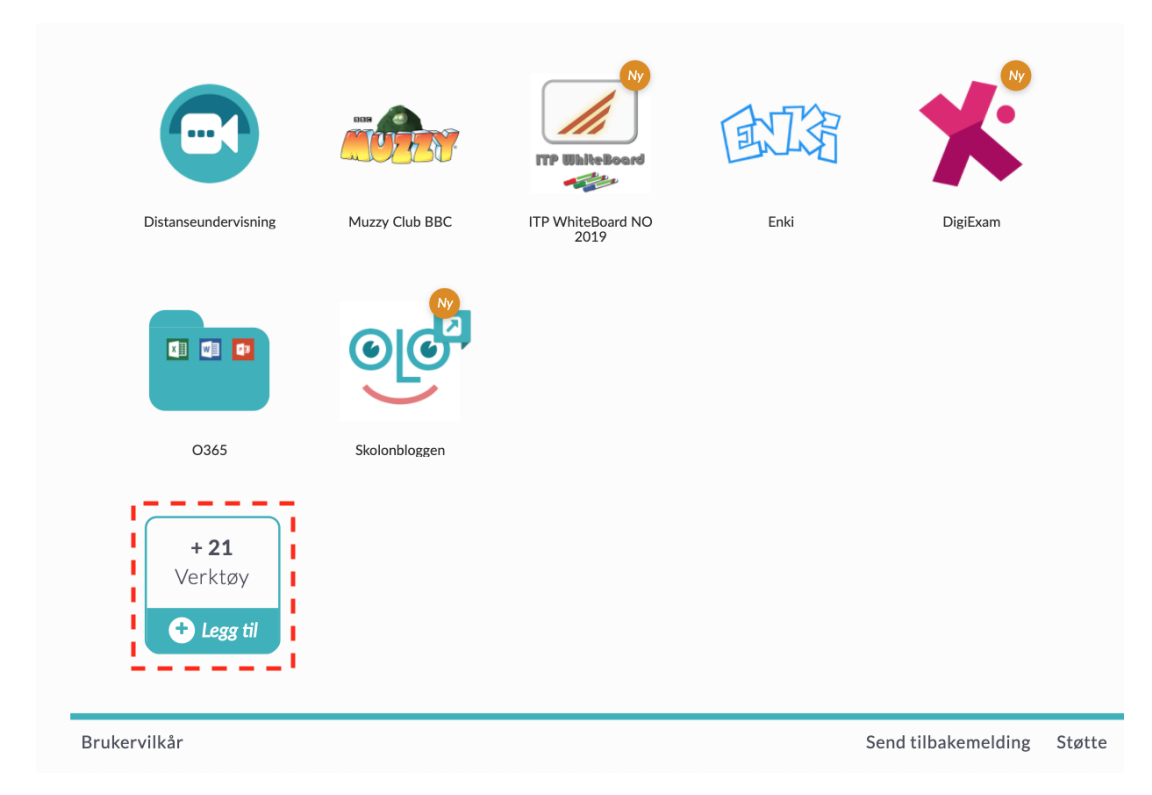

Kryss av i ruten ved det eller de verktøy du vil vise i Min samling og klikk på Legg till.

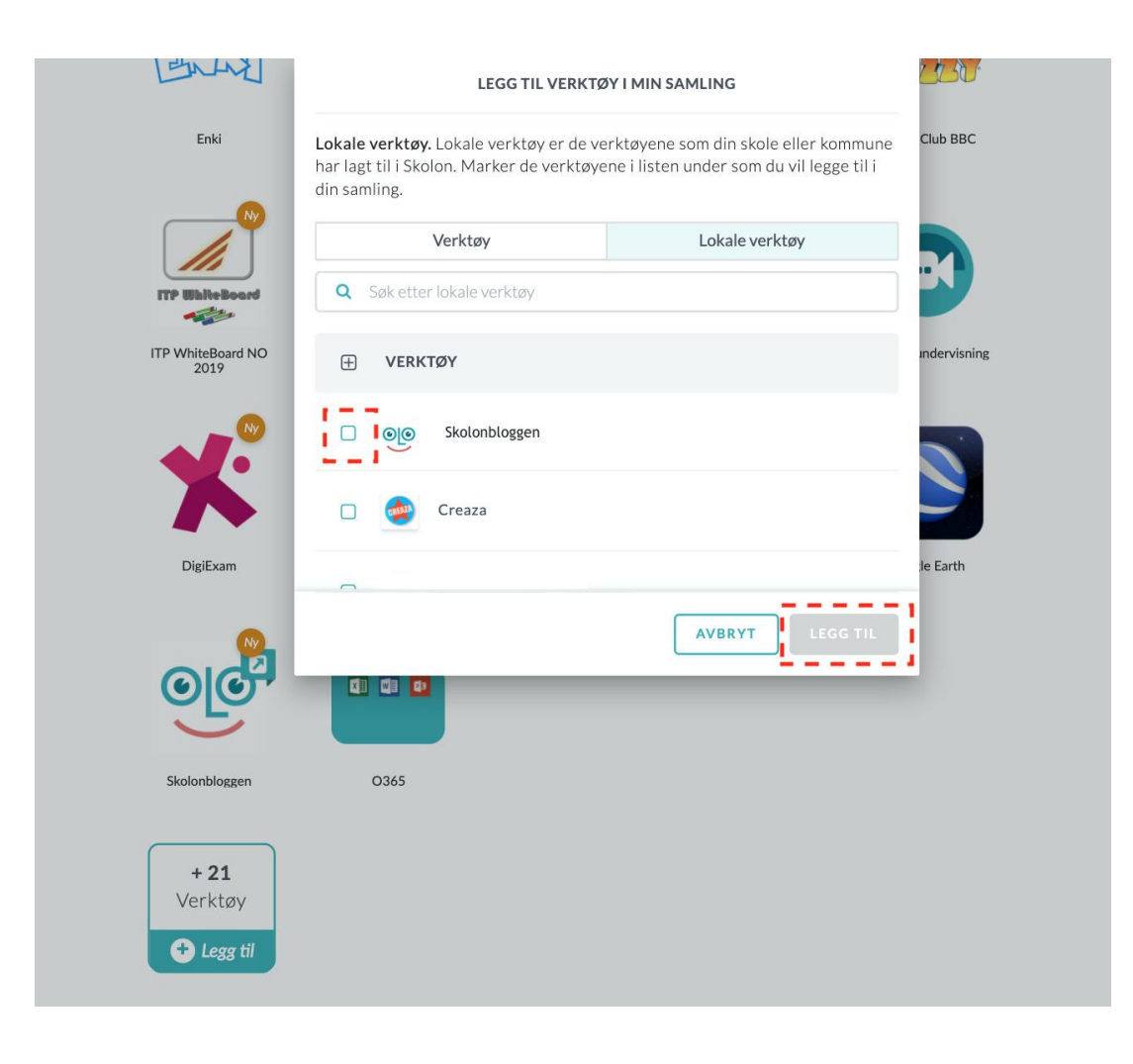